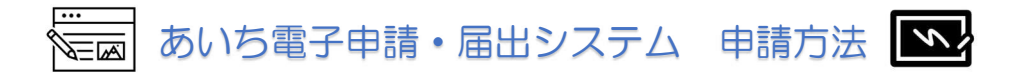

## ① URLをクリック→「利用者登録せずに申し込む方はこちら」をクリック

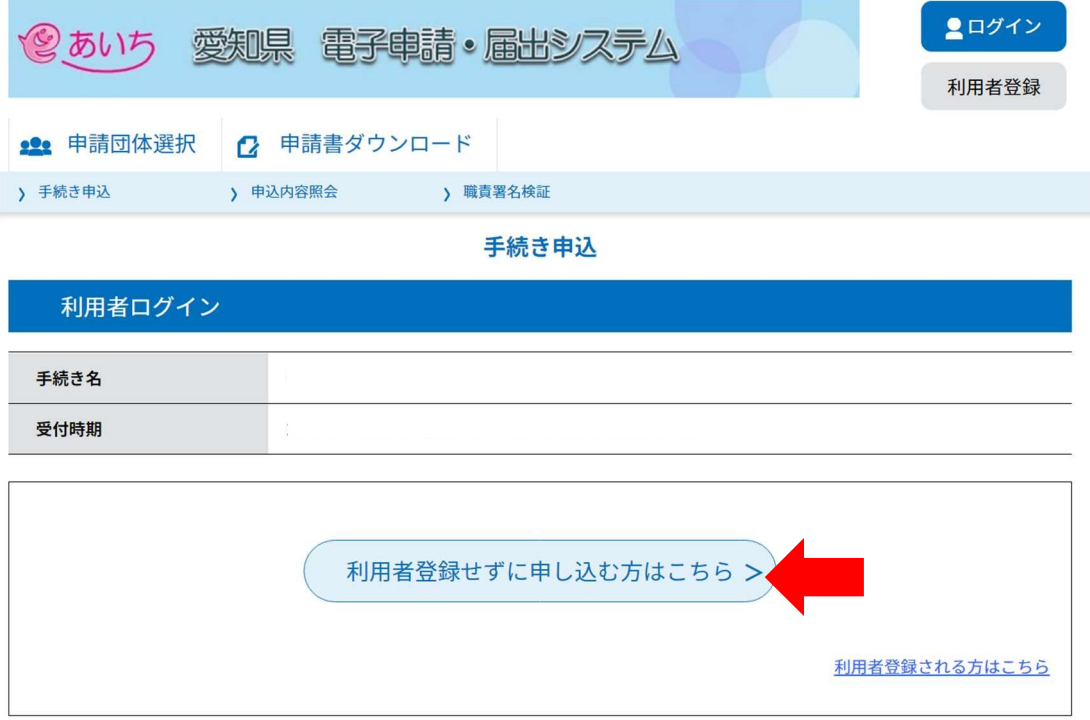

・電子申請・届出システムの利用者登録なしで申請できます。

② 「同意する」をクリック

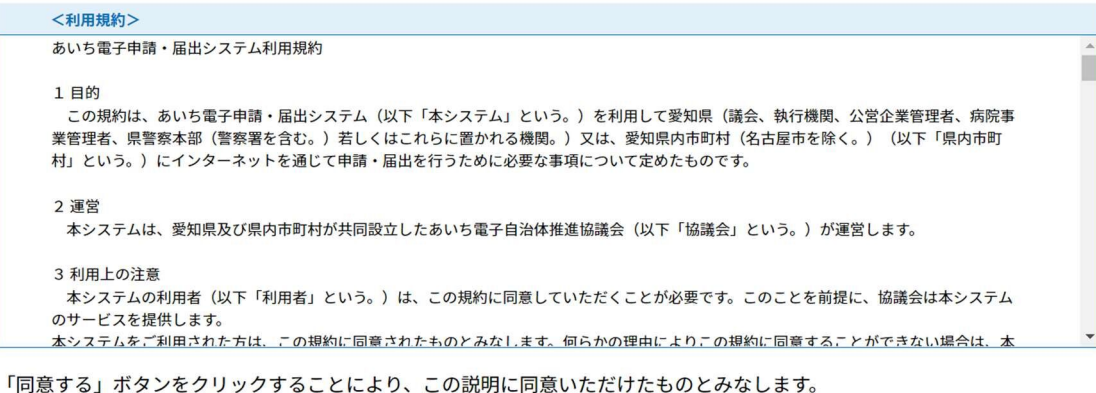

上記をご理解いただけましたら、同意して進んでください。

「申込む」ボタンを押す時、上記の時間をすぎていると申込ができません。

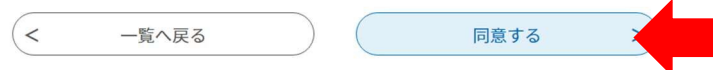

### ③ 連絡先メールアドレスを入力

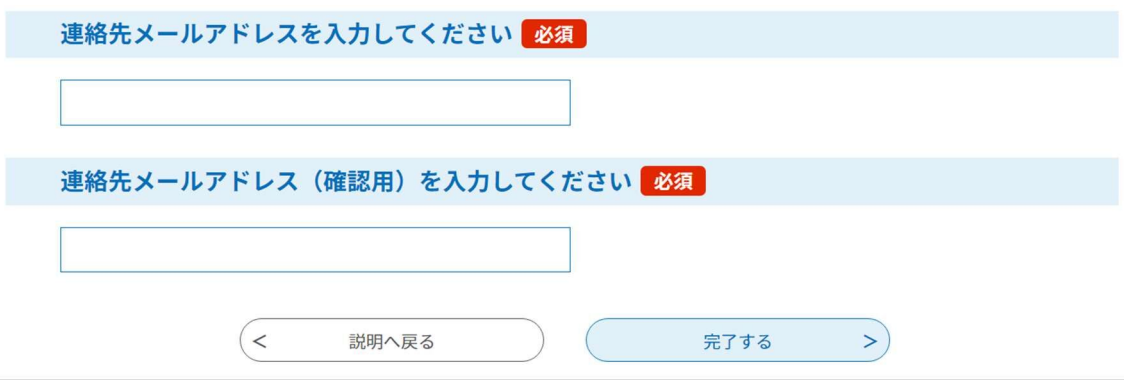

- ・申込手続きは2段階申請(指定したメールアドレスに届いた URL から、必要事項を入力す る申請方法)になっておりますので、正確なメールアドレスを入力してください。アドレ スに不備がある場合はメールが届きませんので、しばらく時間をおいても受信がない場 合は、もう一度正確なアドレスを入力するか、別のアドレスを入力してください。
- ・申請時に使用したアドレスに受講決定通知や受講案内等を送付いたしますので、研修修了 まで確実に使用できるアドレスにしてください。
- ・申請で使用したアドレスに資料を送付するため、パソコンなどの印刷が可能な機器に接続 ができるアドレスを使用してください。携帯会社のキャリアメールアドレスは受信容量 が小さいため使用不可とします。

例:○○○@docomo.ne.jp ○○○@ezweb.ne.jp などは不可

#### ④ ③で入力したアドレスに以下のメールが届く

あいち電子申請・届出システム

手続き名:○○○○の申込画面へのURLをお届けします。

https://www.shinsei.e-aichi.jp/pref-aichi-u/offer/completeSendMail\_gotoOffer.action? completeSendMailForm.templateSeq=62099&num=0&t=1669076790371&user=%40pref.aichi.lg.jp &id=8defb4ff75a4018759d9500de22 上記のURLにアクセスして申込を行ってください。

## ここをクリックすると、⑤申込み画面に移動します

# ⑤ 申込画面

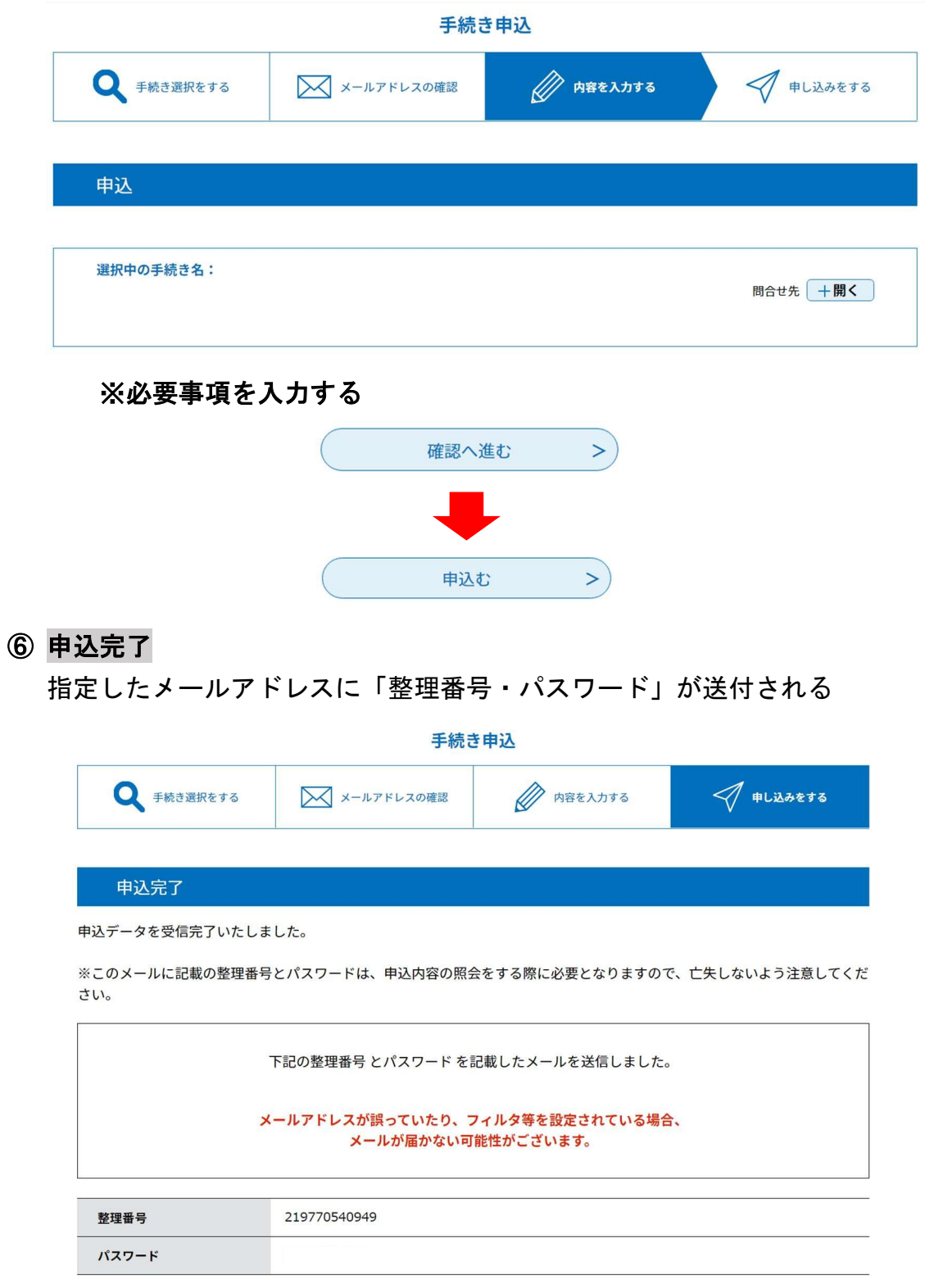

・申請完了後には申込完了通知が自動送信されますので、整理番号とパスワードはメモを取 るなどして保管してください。